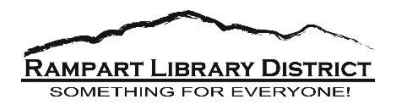

## **Downloading eBooks and eAudiobooks**

Libby, by OverDrive is a free service offered by your library that lets you borrow digital content (like eBooks and eAudiobooks) anytime, anywhere. Every Libby, by OverDrive collection is slightly different because each library picks the digital content they want for their users.

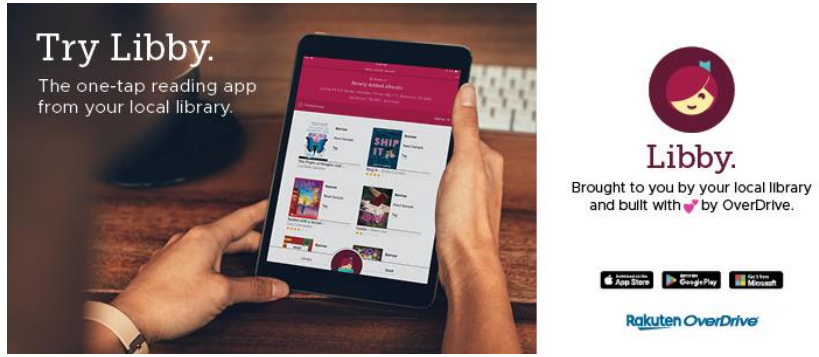

All you need to get started with free digital content from your library is an internet connection and a library card. **Please note:** Your library card needs to be in good standing. If it is not, you will get a notification to see your librarian or visit your library. Two reasons you might see that notification:

- o Fines on your account
- o Expired library card

These **must** be resolved in order to move forward.

Libby is available for Android [\(including](https://play.google.com/store/apps/details?id=com.overdrive.mobile.android.libby) NOOK and Samsung tablets), iOS [\(iPhone/iPad/iPod](https://appsto.re/us/UMjkab.i) [touch\)](https://appsto.re/us/UMjkab.i) and Windows 10 [\(including](https://www.microsoft.com/en-us/store/p/libby-by-overdrive/9p6g3tcr4hzr) Windows 10 Mobile). You can read your selections directly in the Libby app. Kindle Fire users can download the OverDrive (not Libby) app onto your device.

- 1. Make sure you have Wi-Fi on your device and your library card number (located under the barcode).
- 2. Open your app store on your device and download the **Libby, by OverDrive** app.
- 3. Once downloaded, open the app and **follow the directions**. It will walk you through stepby-step.
- 4. For the name of the library, type in **Marmot** and it will pop up.
- 5. Click on the Marmot box and then select **Sign in with your library card**.
- 6. Choose **all users**, not CMC (Colorado Mountain College).
- 7. Browse and check out your items. Note that they will disappear from your app on the due date.
- 8. Enjoy your book!

In order to peruse Rampart Library District's Marmot catalog on Libby, by OverDrive, visit our online catalog at<https://rampart.marmot.org/> and select Digital Content on the menu to the left. Click on OverDrive.